### Wzzard™ Mesh Gen2 Starter Bundles

# **Energy Monitoring Kit**

**SETUP MANUAL** 

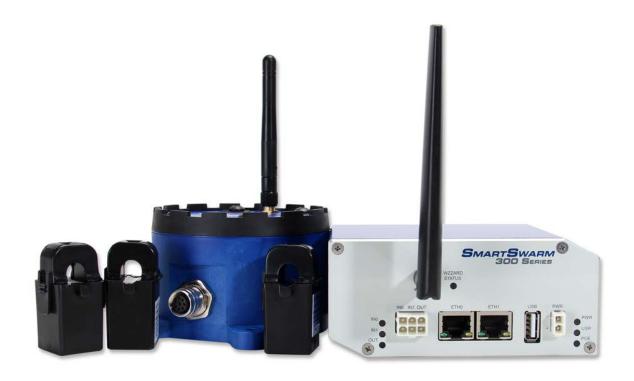

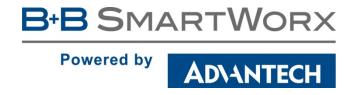

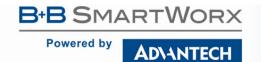

#### Advantech B+B SmartWorx - Americas

707 Dayton Road Ottawa, IL 61350 USA **Phone** 1 (815) 433-5100 **Fax** (815) 433-5105

### Advantech B+B SmartWorx - European Headquarters

Westlink Commercial Park Oranmore, Co. Galway, Ireland Phone +353 91-792444 Fax +353 91-792445

<u>www.advantech-bb.com</u> support@advantech-bb.com

Documentation Number: pn2003BNRG00\_BB-WSK-NRG-2\_1618m

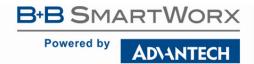

### CONTENTS

|                                                          | •  |
|----------------------------------------------------------|----|
| ENERGY MONITORING STARTER KIT                            | 4  |
| WZZARD NETWORK SETUP                                     | 4  |
| DOWNLOADING THE ENERGY MONITOR Node-RED™ FLOW TO GATEWAY | 5  |
| POINT THE MQTT DATA TO THE INTERNAL MQTT BROKER          | 12 |
| WAKE UP WZZARD™ MESH EDGE NODE                           | 14 |
| ACCESS Node-RED™ UI IN THE GATEWAY                       | 15 |
| NETWORK HEALTH PAGE                                      | 16 |
| ATTACHING THE SENSORS ON THE INTELLIGENT EDGE NODES      | 17 |
| ACCESSING THE DASHBOARD                                  | 18 |
| SETTING UP AN E-MAIL ACCOUNT                             | 19 |
| SETTING UP YOUR DROPBOX FOR LOGGING                      | 21 |
| APPENDIX A. CARRIER TEXT MESSAGING URL ADDRESSES         | 24 |
| Node-RED™ SOFTWARE LICENSE                               | 26 |
| B+B SMARTWORX TECHNICAL SUPPORT                          | 26 |

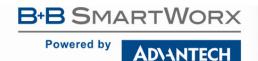

#### **ENERGY MONITORING STARTER KIT**

#### Kit Model BB-WSK-NRG-2

The Wzzard<sup>™</sup> Mesh Energy Monitoring Application makes it simple to see the real time and historical electrical consumption of any individual machine or panel. Data can be exported to Dropbox for further analysis. Email or text message alerts can be sent when user-configured high or low limits are exceeded in critical applications.

Installation costs are kept low using the Wzzard wireless sensing platform. The platform creates a self-forming, self-healing wireless mesh network that eliminates the need for wires and requires no special skills to install. Each Wzzard sensor node is powered by long life batteries.

Using Node-RED™, a simple, browser based application preinstalled on the gateway, you can monitor current draw from any web browser on your network.

#### The contents of the kit include:

Qty 1 BB-WSD2M31010 3 analog-in units with M12 connector and external antenna

Qty 3 BB-JC10F50-V 50A clamp-on current sensor

Qty 1 BB-WSCAM12-6 M12 cable

Qty 1 SmartSwarm 342 Ethernet Gateway with Wzzard Mesh

#### **WZZARD NETWORK SETUP**

The Wzzard node and gateway in this kit are preconfigured. If this is the only Wzzard device in your vicinity, it will need no further configuration. If other Wzzard gateways or nodes are nearby and unclaimed, you will need to claim the gateway and the node. See respective node and gateway manuals for instructions.

### DOWNLOADING THE ENERGY MONITOR NODE-RED™ FLOW TO GATEWAY

- 1. Follow the instructions in the Gateway's Quick Start Guide to claim your gateway.
- 2. Select View Devices from the dropdown menu on the SmartWorx Hub home screen.

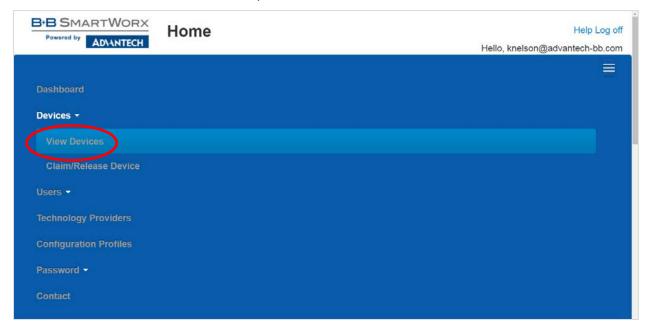

3. Select your device from the list of available devices.

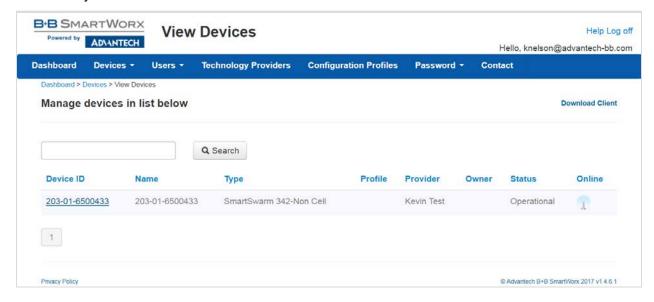

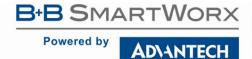

4. Select Add/Upgrade Apps tab.

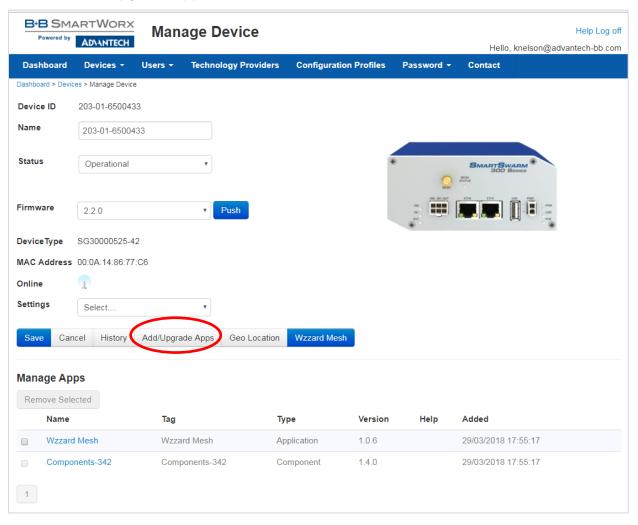

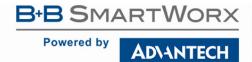

5. Check the box next to NRG. A list of components to be updated will appear.

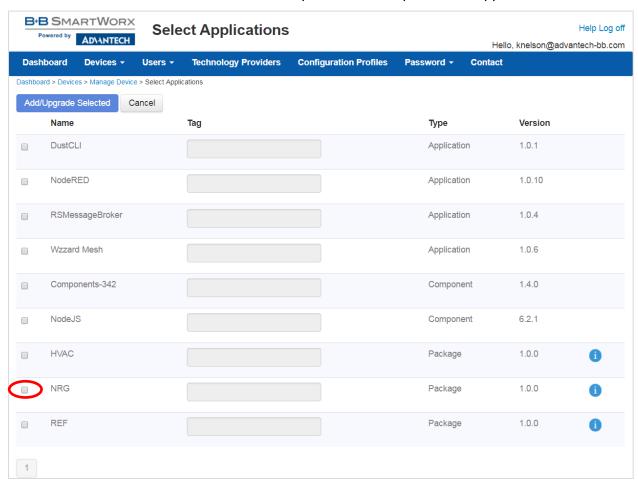

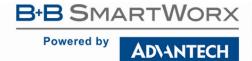

6. Click **OK** to accept the download.

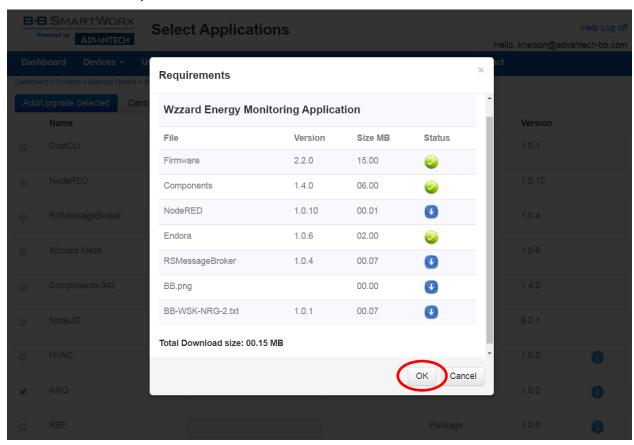

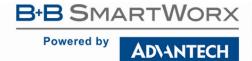

### 7. Click Add/Upgrade Selected to start the download

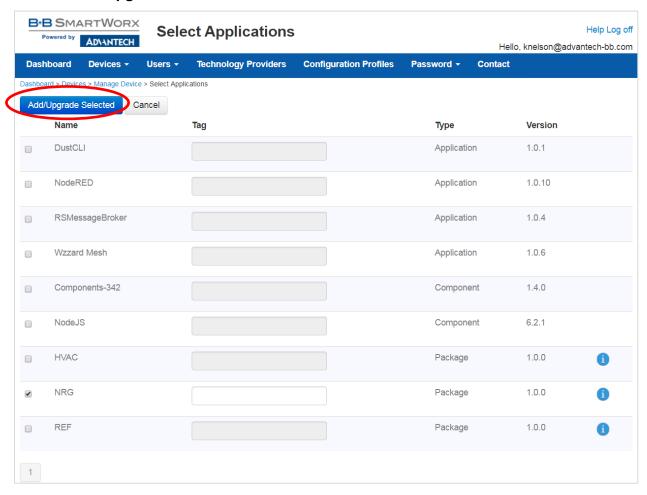

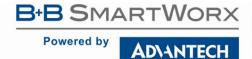

8. The download could take several minutes. To monitor the progress, select **History** from the **Manage Device** screen.

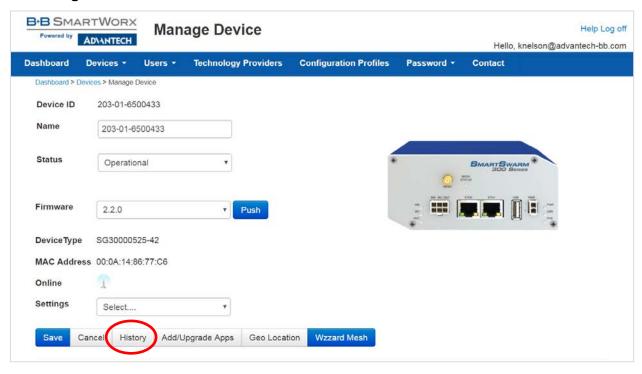

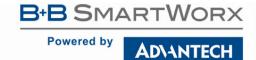

As each component is updated, it will be indicated with a check mark.

NOTE: If Node-RED $^{\text{TM}}$  nodes are current, they will show with an  $\mathbf{X}$ .

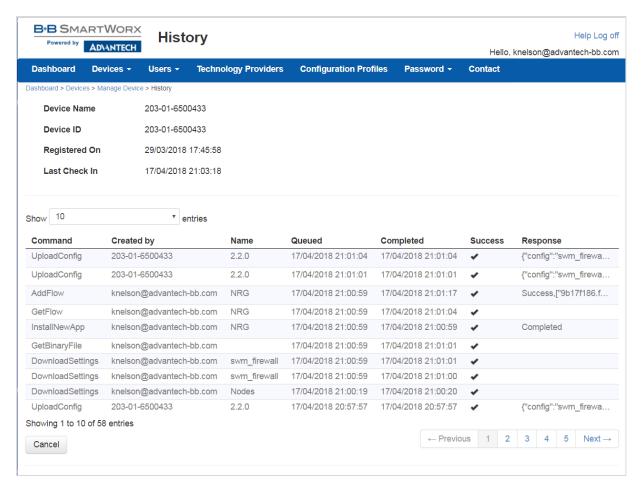

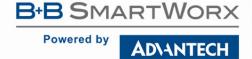

### POINT THE MQTT DATA TO THE INTERNAL MQTT BROKER

1. From the Manage Device screen, click the Wzzard™ Mesh application.

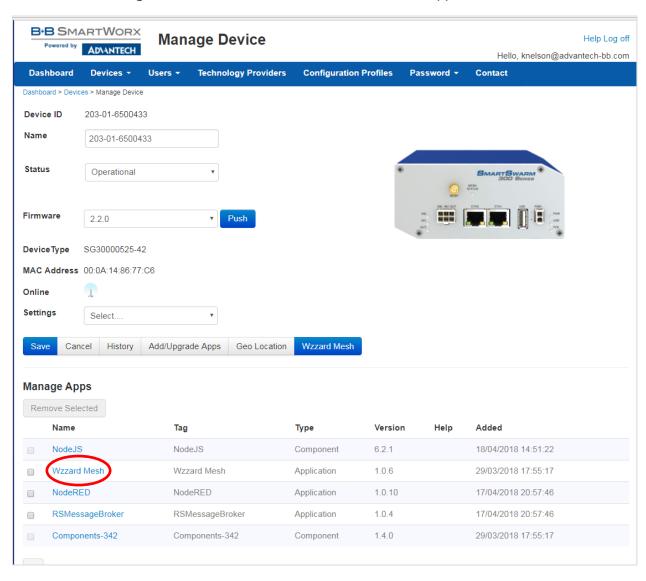

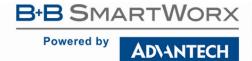

2. Fill in the Application Settings screen as shown and click the Apply Changes button.

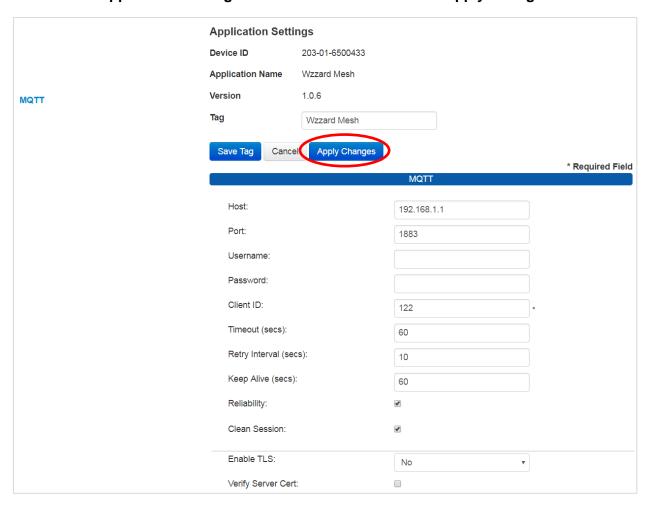

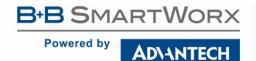

### WAKE UP WZZARD™ MESH EDGE NODE

- 1. Attach the external antenna.
- 2. Press and hold the Config/Status button for 5 seconds until the Status LED starts blinking.
- 3. Check LED.
- 4. After you have woken the node, the LED will begin to blink. This indicates that the node is attempting to establish a network connection. The LED will cease blinking when a connection is made or after 10 seconds. Press the **Config/Status** LED for approximately 1 second to view the LED status.

| LED Indicator                 | Status                                                       |
|-------------------------------|--------------------------------------------------------------|
| OFF (after button press)      | Node is asleep or dead battery.                              |
| Slow Blink<br>(1 per second)  | Attempting to establish connection with Wzzard mesh network. |
| Solid ON                      | Node is connected to a gateway.                              |
| Fast Blink<br>(10 per second) | Firmware update in progress.                                 |

#### ACCESS Node-RED™ UI IN THE GATEWAY

- 1. Attach the antenna to the Wzzard<sup>™</sup> antenna port on the gateway.
- 2. Attach the Ethernet cable to the ETH port on the gateway and the other end to your PC. You will use an Ethernet connection to configure the gateway and to communicate with it.
- 3. Attach the supplied power supply and plug it in.
- 4. Open a browser on your computer and open the Node-RED configuration page. The default address is: 192.168.1.1:1880/ui. (Chrome™ or Firefox™ recommended.)

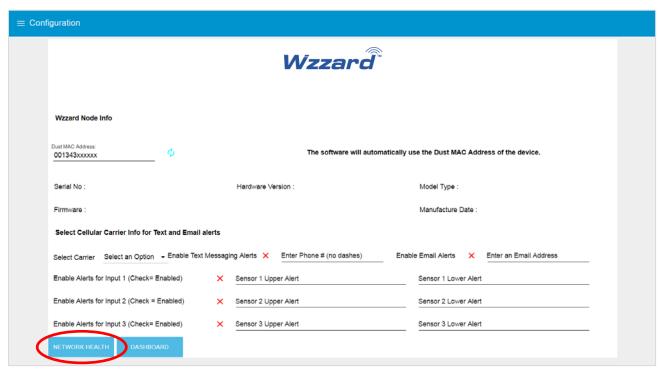

- 5. The values on this page will populate when the node joins the network.
- 6. You can set up a phone number to receive text messages, an e-mail address for receiving alerts on this page. For text messaging, you will need to select the cell carrier of the receiving phone. If the carrier is not on the list, select custom, and add the URL of the carrier to the phone number (ie: <a href="mailto:1-123-2345@txt.abcphone.com">1-123-2345@txt.abcphone.com</a>). See Appendix A for carrier text addresses. If your carrier is not listed, contact your carrier for the address of their SMS gateway.
- 7. You can also enable or disable alerts as well as setting the trigger values on this page.

### **NETWORK HEALTH PAGE**

1. Click the **Network Health** button on the lower left corner of the configuration page (see previous screen). The page below appears. This page shows the status of the network.

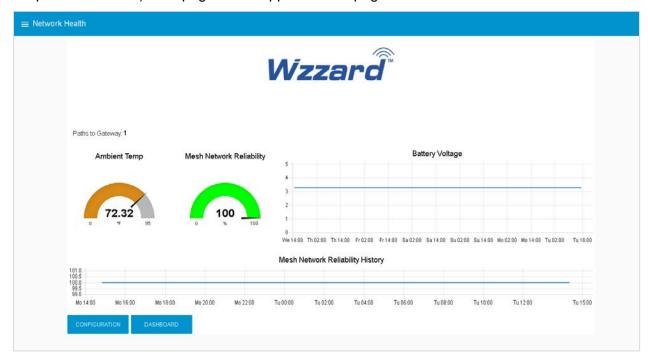

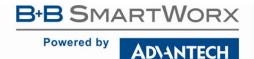

### ATTACHING THE SENSORS ON THE INTELLIGENT EDGE NODES

#### 1. Wire Your Sensors.

You can connect up to three sensors to a Wzzard™ mesh node.

| Sensor   | Wzzard Industrial Node with M12 cable | Wire Color |
|----------|---------------------------------------|------------|
| Sensor 1 | Sensor (+) to M12 cable               | BROWN      |
|          | Sensor (-) to M12 cable               | PINK       |
| Sensor 2 | Sensor (+) to M12 cable               | GREEN      |
|          | Sensor (-) to M12 cable               | BLUE       |
| Sensor 3 | Sensor (+) to M12 cable               | YELLOW     |
|          | Sensor (-) to M12 cable               | RED        |

- Open the wire protector clamp by pushing it away from the sensor body.
- Attach your wires.
- Close the wire protector clamp.

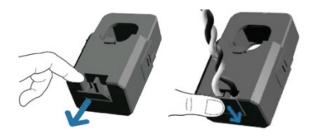

#### 2. Mount Your Sensors.

The sensor can be mounted in any position.

Open the clamp release by pushing it away from the sensor body. Run the wire you are monitoring through the opening in the sensor.

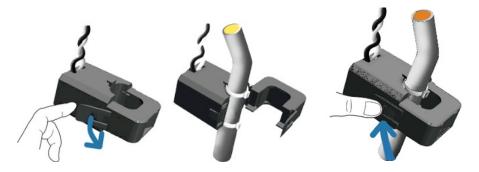

Close the sensor firmly around your wire and ensure that the clamp release has snapped back into place.

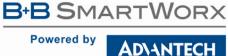

#### **ACCESSING THE DASHBOARD**

- 1. Open a browser on your computer and open the Node-RED™ configuration page. The default address is: 192.168.1.1:1880/ui
- 2. Click on the **Dashboard** button on the lower left corner of the configuration page.
- 3. The dashboard should look like the screen below.

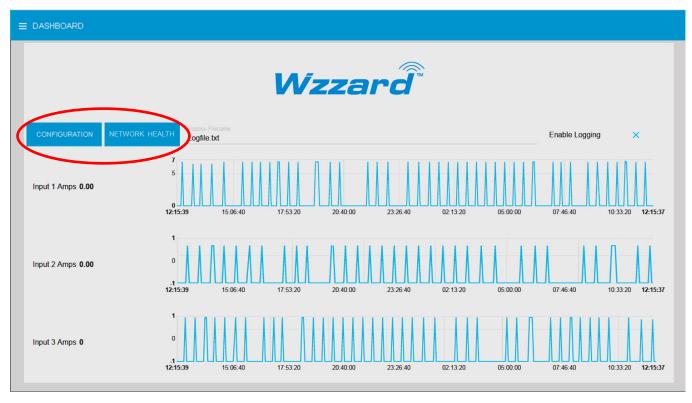

4. You can switch to the **Configuration** page or **Network Health** page by clicking on their respective buttons on the upper left.

### **SETTING UP AN E-MAIL ACCOUNT**

1. From your browser, open the Node-RED™ flow at **192.168.1.1:1880**.

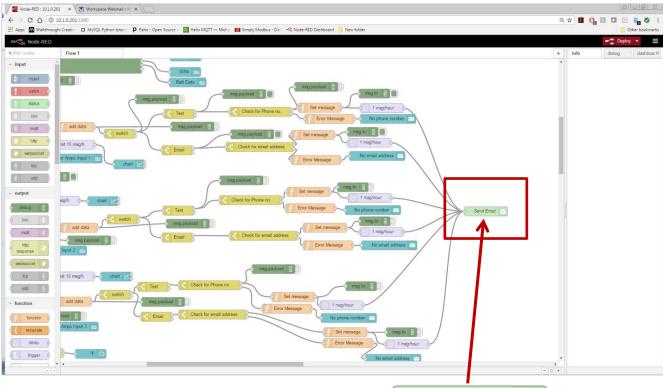

2. Find the **Send Email** node, and double click on it.

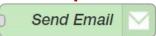

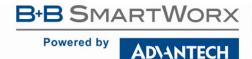

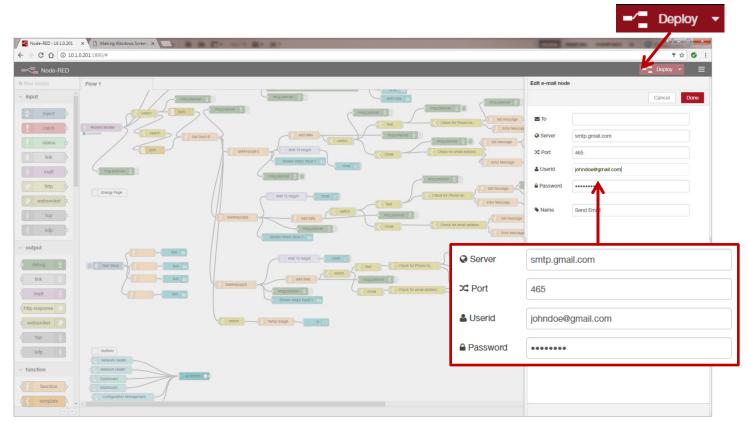

3. Enter the Server Address, Port, UserID and Password for your e-mail server in the appropriate boxes. (Leave the "To" field blank.)

**NOTE**: If you are using a G-Mail™ account, you will need to enable "Less Secure Apps" in the Google security settings. See below.

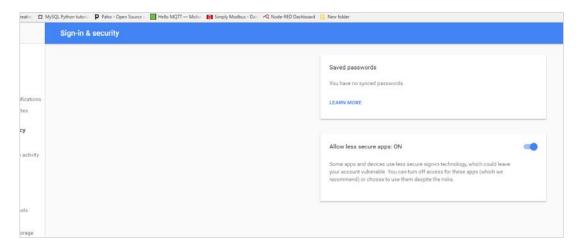

4. Click **Done**. Then click the **Deploy** button in the upper right corner of the page.

**NOTE:** Once you deploy the edited flow, you will have to re-enter any alert settings on the Configuration screen of the Dashboard.

#### SETTING UP YOUR DROPBOX FOR LOGGING

- 1. Log in to your Dropbox<sup>™</sup> account or sign up for a new one.
- 2. Once signed up or logged in:
  - Go to https://www.dropbox.com/developers
  - Click Create your app box in the center of the screen.
  - Select Dropbox API app.
  - Choose an appropriate answer as to whether your node should be limited to its own folder or given full access. (TIP: This can be changed later, so choose 'Yes' to restrict the application while testing might be a good idea.)
  - Choose an app name.
  - Click 'Create app.

The subsequent app page will contain the App key, App secret and a 'Generate' button to produce a suitable 'access token'. Save these strings so you can enter them into the application later.

3. From your browser, open the Node-RED™ flow at **192.168.1.1:1880**.

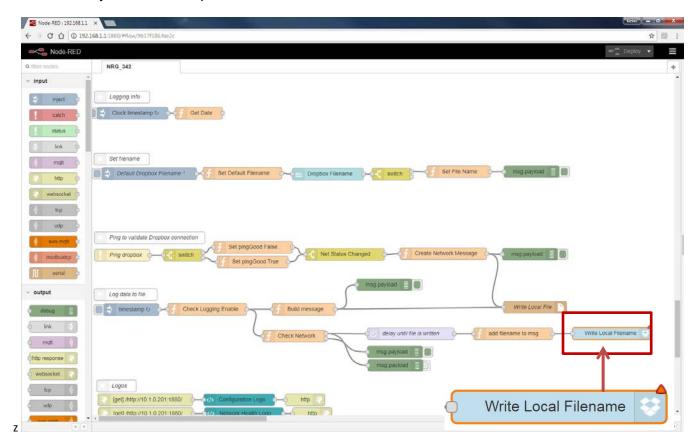

4. Double click on the blue **Write Local Filename** node.

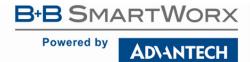

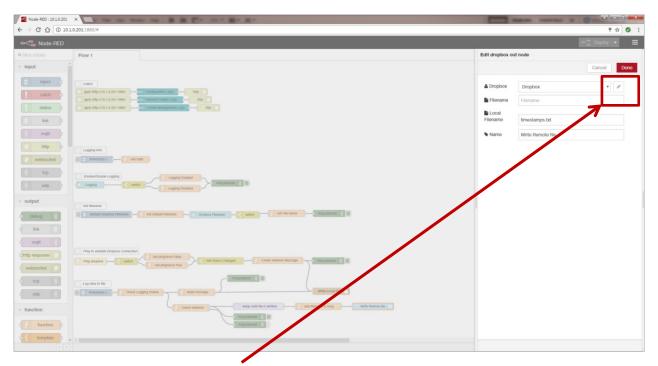

5. Then click on the **pencil icon** next to the Dropbox text window.

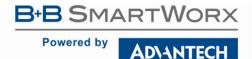

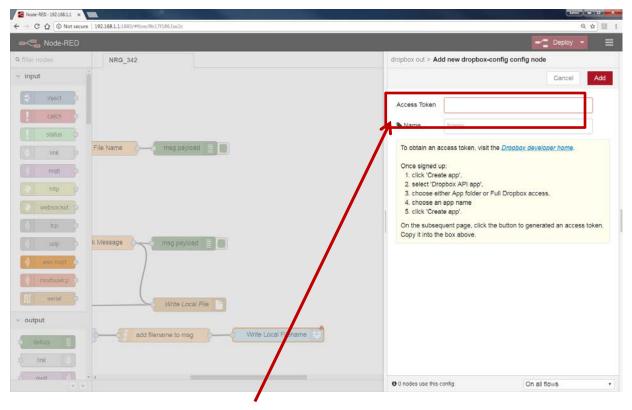

- 6. Fill in the App Key, App Secret, and Access Token that you got from Dropbox in their respective fields. (See yellow box for more information.)
- 7. Click **Done**, then **Done** again to close both windows.
- 8. Click the **Deploy** button in the upper right corner of the page.

**NOTE:** Once you deploy the edited flow, you will have to re-enter any alert settings on the Configuration screen of the Dashboard.

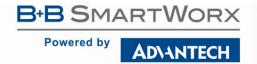

### APPENDIX A. CARRIER TEXT MESSAGING URL ADDRESSES

| U.S.A. Carriers                |                                                                                                    |  |
|--------------------------------|----------------------------------------------------------------------------------------------------|--|
| Alitel                         | [10-digit phone number]@message.alltel.com<br>Example: 1234567890@message.alltel.com                       |  |
| AT&T (formerly Cingular)       | [10-digit phone number]@txt.att.net [10-digit phone number]@cingularme.com Example: 1234567890@txt.att.net |  |
| Boost Mobile                   | [10-digit phone number]@myboostmobile.com<br>Example: 1234567890@myboostmobile.com                         |  |
| Nextel (now Sprint Nextel)     | [10-digit telephone number]@messaging.nextel.com<br>Example: 1234567890@messaging.nextel.com               |  |
| Sprint PCS (now Sprint Nextel) | [10-digit phone number]@messaging.sprintpcs.com<br>Example: 1234567890@messaging.sprintpcs.com             |  |
| T-Mobile                       | [10-digit phone number]@tmomail.net<br>Example: 1234567890@tmomail.net                                     |  |
| US Cellular                    | [10-digit phone number]email.uscc.net (SMS)<br>Example: 1234567890@email.uscc.net                          |  |
| Verizon                        | [10-digit phone number]@vtext.com<br>Example: 1234567890@vtext.com                                         |  |
| Virgin Mobile USA              | [10-digit phone number]@vmobl.com<br>Example: 1234567890@vmobl.com                                         |  |

| International Carriers               | Email to SMS Gateway           |
|--------------------------------------|--------------------------------|
| 7-11 Speakout (USA GSM)              | number@cingularme.com          |
|                                      |                                |
| Airtel (Karnataka, India)            | number@airtelkk.com            |
| Airtel Wireless (Montana, USA)       | number@sms.airtelmontana.com   |
| Alaska Communications Systems        | number@msg.acsalaska.com       |
| AqI                                  | number@text.aql.com            |
| AT&T Enterprise Paging               | number@page.att.net            |
| BigRedGiant Mobile Solutions         | number@tachyonsms.co.uk        |
| Bell Mobility & Solo Mobile (Canada) | number@txt.bell.ca             |
| BPL Mobile (Mumbai, India)           | number@bplmobile.com           |
| Cellular One (Dobson)                | number@mobile.celloneusa.com   |
| Cingular (Postpaid)                  | number@cingularme.com          |
| Centennial Wireless                  | number@cwemail.com             |
| Cingular (GoPhone prepaid)           | number@cingularme.com (SMS)    |
| Claro (Brasil)                       | number@clarotorpedo.com.br     |
| Claro (Nicaragua)                    | number@ideasclaro-ca.com       |
| Comcel                               | number@comcel.com.co           |
| Cricket                              | number@sms.mycricket.com (SMS) |
| СТІ                                  | number@sms.ctimovil.com.ar     |
| Emtel (Mauritius)                    | number@emtelworld.net          |
| Fido (Canada)                        | number@fido.ca                 |

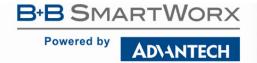

| General Communications Inc. | number@msg.gci.net             |
|-----------------------------|--------------------------------|
| Globalstar (satellite)      | number@msg.globalstarusa.com   |
| Helio                       | number@messaging.sprintpcs.com |
| Illinois Valley Cellular    | number@ivctext.com             |
| Iridium (satellite)         | number@msg.iridium.com         |
| lusacell                    | number@rek2.com.mx             |
| i wireless                  | number.iws@iwspcs.net          |
| Koodo Mobile (Canada)       | number@msg.koodomobile.com     |
| LMT (Latvia)                | number@sms.lmt.lv              |
| Meteor (Ireland)            | number@sms.mymeteor.ie         |
| Mero Mobile (Nepal)         | 977number@sms.spicenepal.com   |
| MetroPCS                    | number@mymetropcs.com          |
| Movicom (Argentina)         | number@sms.movistar.net.ar     |
| Mobitel (Sri Lanka)         | number@sms.mobitel.lk          |
| Movistar (Colombia)         | number@movistar.com.co         |
| MTN (South Africa)          | number@sms.co.za               |
| MTS (Canada)                | number@text.mtsmobility.com    |
| Nextel (United States)      | number@messaging.nextel.com    |
| Nextel (Argentina)          | TwoWay.11number@nextel.net.ar  |
| Orange Polska (Poland)      | 9digit@orange.pl               |
| Personal (Argentina)        | number@alertas.personal.com.ar |
| Plus GSM (Poland)           | +48number@text.plusgsm.pl      |
| President's Choice (Canada) | number@txt.bell.ca             |
| Qwest                       | number@qwestmp.com             |
| Rogers (Canada)             | number@pcs.rogers.com          |
| SL Interactive (Australia)  | number@slinteractive.com.au    |
| Sasktel (Canada)            | number@sms.sasktel.com         |
| Setar Mobile email (Aruba)  | 297+number@mas.aw              |
| Suncom                      | number@tms.suncom.com          |
| T-Mobile (Austria)          | number@sms.t-mobile.at         |
| T-Mobile (UK)               | number@t-mobile.uk.net         |
| Telus Mobility (Canada)     | number@msg.telus.com           |
| Thumb Cellular              | number@sms.thumbcellular.com   |
| Tigo (Formerly Ola)         | number@sms.tigo.com.co         |
| Tracfone (prepaid)          | number@mmst5.tracfone.com      |
| Unicel                      | number@utext.com               |
| Virgin Mobile (Canada)      | number@vmobile.ca              |
| Vodacom (South Africa)      | number@voda.co.za              |
| Vodafone (Italy)            | number@sms.vodafone.it         |
| YCC                         | number@sms.ycc.ru              |
| MobiPCS (Hawaii only)       | number@mobipcs.net             |

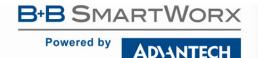

#### **Node-RED™ SOFTWARE LICENSE**

Copyright (2018) (B+B SmartWorx)

Node-RED is licensed under the Apache License, Version 2.0 (the "License"),

You may not use the Node-RED software preinstalled in the SmartSwarm gateway except in compli ance with the License. You may obtain a copy of the License at:

#### http://www.apache.org/licenses/LICENSE-2.0

Unless required by applicable law or agreed to in writing, software distributed under the License is distributed on an "AS IS" BASIS, WITHOUT WARRANTIES OR CONDITIONS OF ANY KIND, either express or implied.

See the License for the specific language governing permissions and limitations under the License.

#### **B+B SMARTWORX TECHNICAL SUPPORT**

**Phone:** 1 (800) 346-3119

Monday - Friday, 7 a.m. to 5:30 p.m. CST

**Fax:** (815) 433-5109

Email: B+B SmartWorx Technical Support

Web: http://www.advantech-bb.com

Documentation Number: pn2003BNRG00\_BB-WSK-NRG-2\_1618m